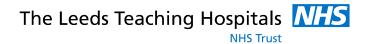

Status: Live

Last modified: 24/11/2017

Date printed: N/A

WinDIP Version 2.2.81

# STANDARD OPERATING PROCEDURE

Title: WinDIP Viewing Procedure

Author(s): Jason Clark Approver: Jason Clark

Document version: 1.0

#### SCOPE

This procedure covers the instructions on *viewing records in WinDIP Enterprise and e-WinDIP viewer*.

### TRAINING REQUIREMENTS

Staff using WinDIP must be familiar with this SOP.

### **WARNINGS AND SPECIAL PRECAUTIONS**

N/A

### **EQUIPMENT REQUIRED**

WinDIP Enterprise found via Start>All Programs>WinDIP>WinDIP Enterprise v2.2.81 e-WinDIP Viewer found via Start>All Programs>WinDIP>e-WinDIP Viewer

# Viewing Procedure for records scanned into WinDIP

If the Health Record (case note) has been archived to Optical Disc you may **view** them by accessing **WinDIP**.

WinDIP- Windows Document Image Processing

## **Procedure (WinDIP Enterprise)**

WinDIP Enterprise found via Start > All Programs > WinDIP > WinDIP Enterprise v2.2.81

**1.** Launch WinDIP Enterprise and enter your Username and Password.

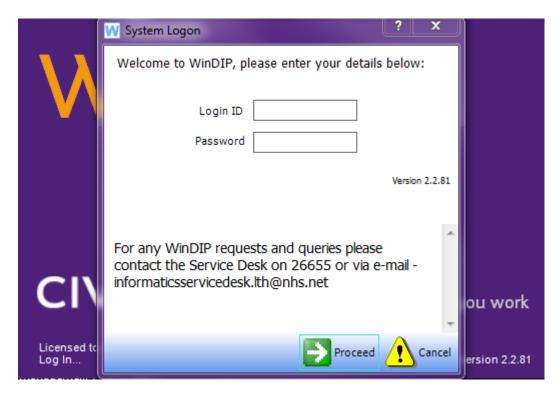

2. The View Screen Layout will appear.

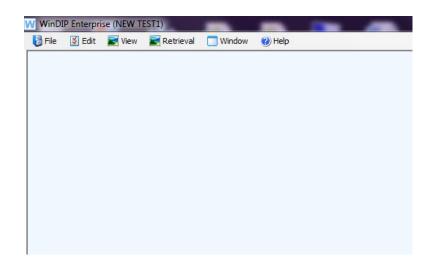

**3.** Ensure that you are in the correct department. If you want to view Medical Records or A+E attendance cards, you should be in the "Accident Emergency + Medical Records" department. If you have referrals access and want to view referral letters, you should be in the "Referral and Bookings Services" department. To change department, left click on the current department in the bottom left hand corner of the screen. A new screen will appear with the available departments. Double click on the department you require.

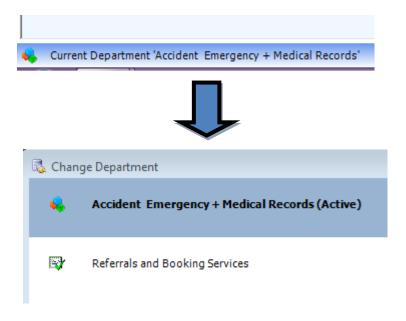

4. Select retrieval > Retrieve Information.

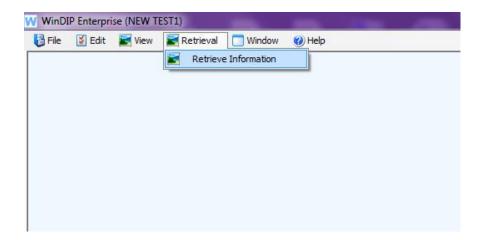

- **5.** To search for a patient record, enter an identifier into the "**Search For**" field. You can use the Casenote number, NHS number or PAS number. Once entered, press enter on your keyboard.
- For A&E patients you can also search the **A&E attendance number**.
- If you are searching for Referrals you should use the NHS number.

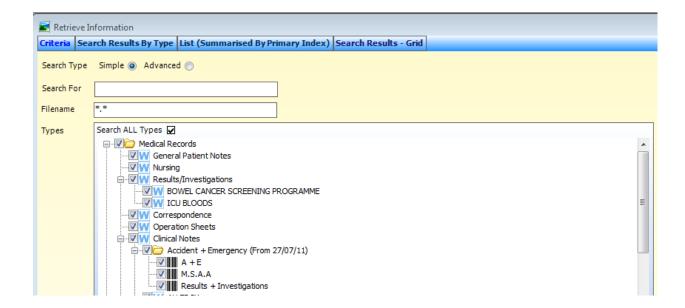

**6.** If there is a matching patient record held in WinDIP it will open a new screen with the patient record entries. There may be more than one entry returned depending upon the size of the original Casenote or if multiple documents have been scanned for this patient under different information types. The entries are dated along the top by date they were scanned into the system.

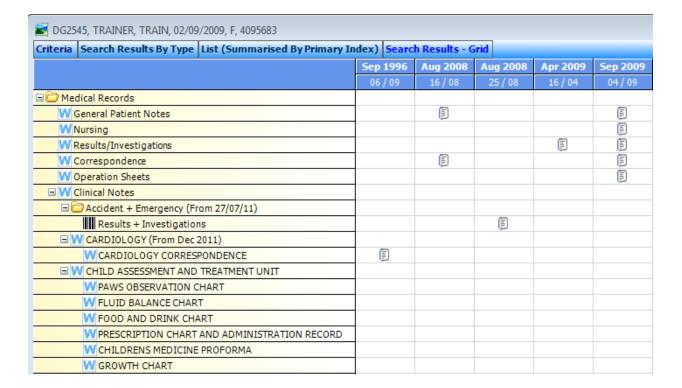

**7.** If the Casenote has been scanned in sections, click on the section you wish to view. If there are multiple documents held in the section the icon will appear as a multi-page icon instead of a single.

### Single document

### Multi-document

| ☐ Accident + Emergency (From 27/07/11)        |   |  |
|-----------------------------------------------|---|--|
| Results + Investigations                      |   |  |
| ☐ W CARDIOLOGY (From Dec 2011)                |   |  |
| W CARDIOLOGY CORRESPONDENCE                   | Ē |  |
| ☐ W CHILD ASSESSMENT AND TREATMENT UNIT       |   |  |
| W PAWS OBSERVATION CHART                      |   |  |
| W FLUID BALANCE CHART                         |   |  |
| W FOOD AND DRINK CHART                        |   |  |
| WPRESCRIPTION CHART AND ADMINISTRATION RECORD |   |  |

| / 02 | 09 / 02 |  |
|------|---------|--|
|      |         |  |
|      | ue.     |  |
|      |         |  |

**8.** Once you have clicked on the section you wish to view, the document(s) held in this section for this date will appear at the bottom of the screen.

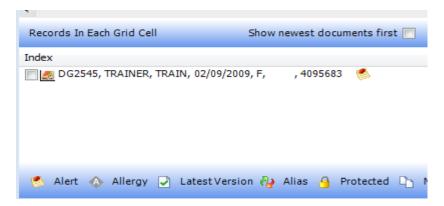

9. To open the record you wish to view, right click on the document and then click "View this item"

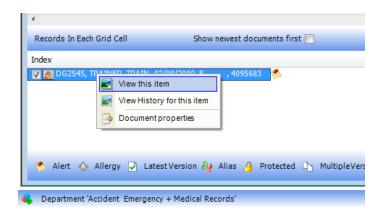

10. If the patient has any relevant patient alerts - Blood Transfusion, Alerts/Allergies they may be displayed on the 'Notes' screen, you will need to click in the 'I have read this note' box to confirm that you have noted the information before you are able to continue. Casenotes historically archived and those scanned by the Bureau will have any alerts displayed on the front cover of the Casenote. The front cover is found in the "General Patient Notes" section.

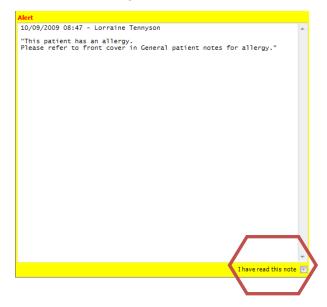

11. If the Casenote does not contain anything on the 'Notes' screen, the casenote contents will be displayed automatically. The number of pages contained in the Casenote is displayed at the top left hand side of the screen. Note: some pages will be blank as the scanner produces a separate image for both sides of the paper; this is for compliance with IG rulings.

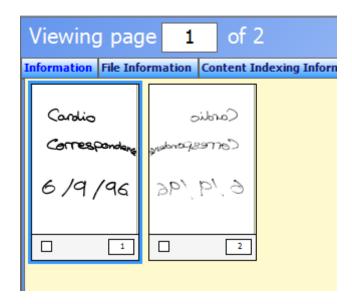

**12.** To view an individual page, double click on the page you wish to view. You also have a tool box on the right hand side of the screen with various options for you to use.

Filmstrip

G

∍

€

€

Bookmark Sessions

{Click to Select}

Next

RotateL

RotateR

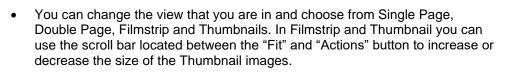

- You can navigate through the pages in document using the "Next" and "Previous" buttons.
- You can rotate the page either left or right sing the rotate buttons.
- You can zoom in or out of a specific page by clicking the "Zoom" button, and then either left clicking on the page to zoom in, or right clicking to zoom out. To stop the zoom function, click the button again.
- The "Fit" button will fit the full page on the screen for viewing.

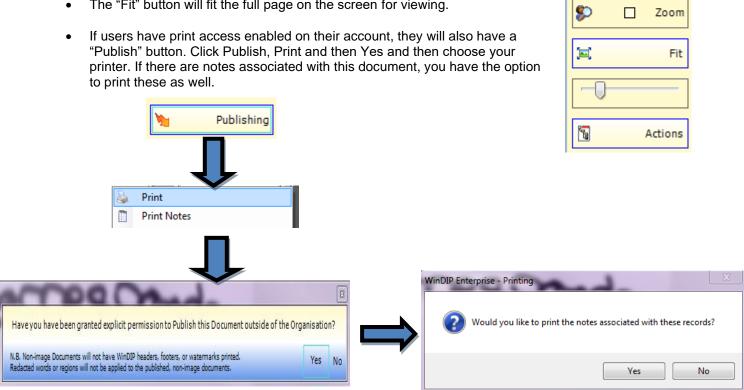

13. To exit the document you are in, click on the X button near the top right hand corner of the screen. This will take you back to the main document page.

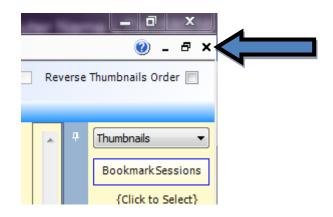

### Procedure (e-WinDIP)

WinDIP Enterprise found via Start > All Programs > WinDIP > e-WinDIP logon

**1.** Launch e-WinDIP viewer and enter your Username and Password.

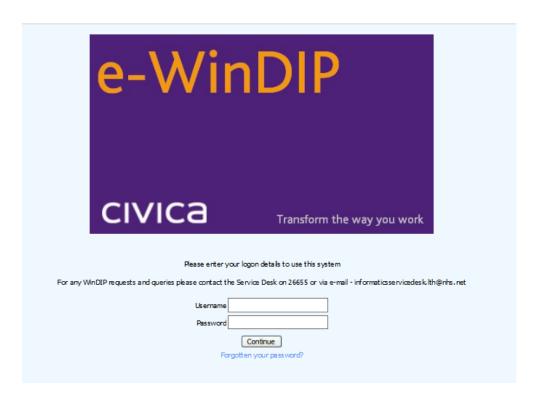

- 2. The Retrieval screen will open. If it doesn't, double click on "Retrieve Information". To search for a patient record, enter an identifier into the "Search For" field. You can use the Casenote number, NHS number or PAS number. Once entered, press enter on your keyboard.
- For A&E patients you can also search the A&E attendance number.

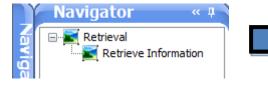

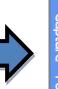

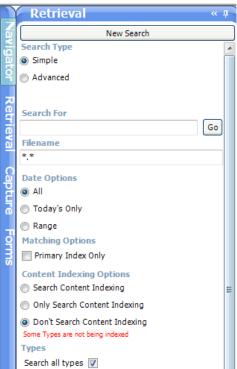

3. Ensure that you are in the correct department. If you want to view Medical Records or A+E attendance cards, you should be in the "Accident Emergency + Medical Records" department. If you have referrals access and want to view referral letters, you should be in the "Referral and Bookings Services" department. To change department, left click on the current department in the bottom left hand corner of the screen. A new screen will appear with the available departments. Double click on the department you require

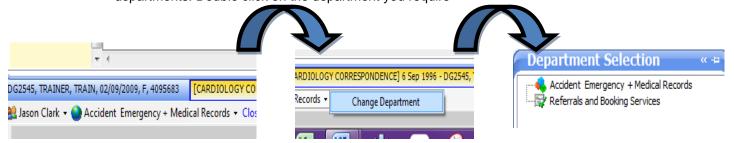

4. If there is a matching patient record held in WinDIP it will open a new screen with the patient record entries. There may be more than one entry returned depending upon the size of the original Casenote or if multiple documents have been scanned for this patient under different information types. The entries are dated along the top by date they were scanned into the system.

| DG2545, TRAINER, TRAIN, 02/09/2009, F, 4095683 |          |          |          |          |          |  |  |  |
|------------------------------------------------|----------|----------|----------|----------|----------|--|--|--|
| Type List Grid                                 |          |          |          |          |          |  |  |  |
|                                                | Sep 1996 | Aug 2008 | Aug 2008 | Apr 2009 | Sep 2009 |  |  |  |
|                                                | 06 / 09  | 16 / 08  | 25 / 08  | 16 / 04  | 04 / 09  |  |  |  |
| □ 🗀 Medical Records                            |          |          |          |          |          |  |  |  |
| W General Patient Notes                        |          | Ø        |          |          | ▣        |  |  |  |
| WNursing                                       |          |          |          |          |          |  |  |  |
| W Results/Investigations                       |          |          |          | <b>(</b> |          |  |  |  |
| W Correspondence                               |          | <b>(</b> |          |          |          |  |  |  |
| W Operation Sheets                             |          |          |          |          |          |  |  |  |
| □ W Clinical Notes                             |          |          |          |          |          |  |  |  |
| □  Accident + Emergency (From 27/07/11)        |          |          |          |          |          |  |  |  |
| Results + Investigations                       |          |          | Ē        |          |          |  |  |  |

**5.** If the Casenote has been scanned in sections, click on the section you wish to view. If there are multiple documents held in the section the icon will appear as a multi-page icon instead of a single.

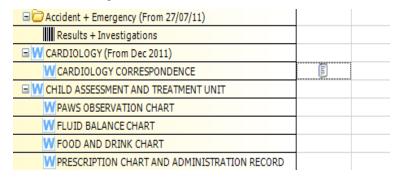

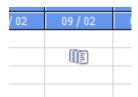

**6.** Once you have clicked on the section you wish to view, the document(s) held in this section for this date will appear at the bottom of the screen.

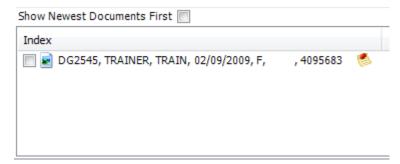

7. To open the record you wish to view, right click on the document and then click "View this item"

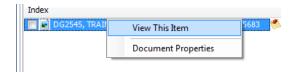

**8.** If the patient has any relevant patient alerts - **Blood Transfusion**, **Alerts/Allergies** they may be displayed on the 'Notes' screen, you will need to click in the 'I have read this note' box to confirm that you have noted the information before you are able to continue. Casenotes historically archived and those scanned by the Bureau will have any alerts displayed on the front cover of the Casenote. The front cover is found in the "General Patient Notes" section.

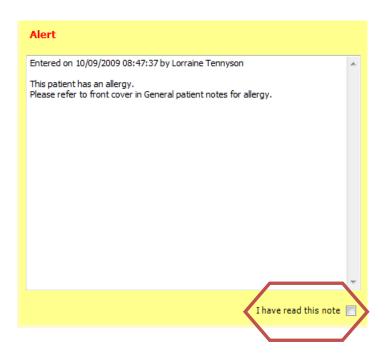

**9.** If the Casenote does not contain anything on the 'Notes' screen, the Casenote contents will be displayed automatically. The number of pages contained in the Casenote is displayed at the top left hand side of the screen. **Note: some pages will be blank as the scanner produces a separate image for both sides of the paper; this is for compliance with IG rulings.** 

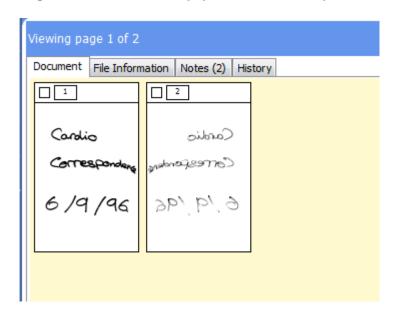

**10.** To view an individual page, double click on the page you wish to view. You also have a tool box on the right hand side of the screen with various options for you to use.

- You can change the view that you are in and choose from Single Page, Double Page, Filmstrip and Thumbnails. In Filmstrip and Thumbnail you can use the "Thumb" button located between the "Fit to Height" and "Actions" button to increase or decrease the size of the Thumbnail images.
- You can navigate through the pages in document using the "Next" and "Previous" buttons.
- You can rotate the page either left or right sing the rotate buttons.
- You can zoom in or out of a specific page by clicking the "Zoom" button, and then either left clicking on the page to zoom in, or right clicking to zoom out.
   To stop the zoom function, click the button again.
- The "Fit to Height" button will fit the full page on the screen for viewing.
- If users have print access enabled on their account, they will also have a
  "Publish" button. Click Publish, Yes, Print This Item and then choose your
  printer. If there are notes associated with this document, you have the
  option to print these as well.

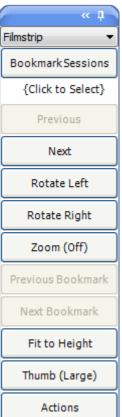

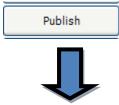

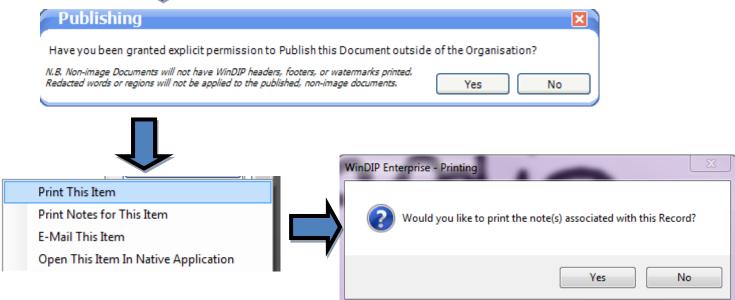

**11.**To exit the document you are in, click on the X button near the top right hand corner of the screen. This will take you back to the main document page

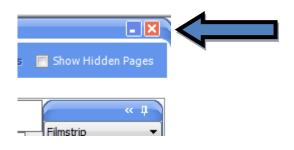